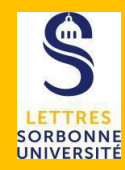

L'activité Test permet de construire un QCM constitué d'un ensemble de questions aux formats divers.

Les questions créées sont stockées dans une banque de questions.

La correction du test est automatique, vous pouvez choisir de donner ou non une rétroaction (feedback) et montrer ou non les réponses.

Pour mettre en place et utiliser un test, trois étapes :

- la création proprement-dite du test
- la création des questions
- l'intégration des questions dans celui-ci.

# *Création de l'activité Test*

Cliquez le bouton Activer le mode édition / Ajouter une activité ou une ressource / Test

 $\overline{\phantom{a}}$  Généraux

**Nom** 

Description

Renseignez le nom du test

La description : les consignes Tels que les objectif du test, le déroulement, le nombre de tentatives permises, la durée du test, le barème de correction...

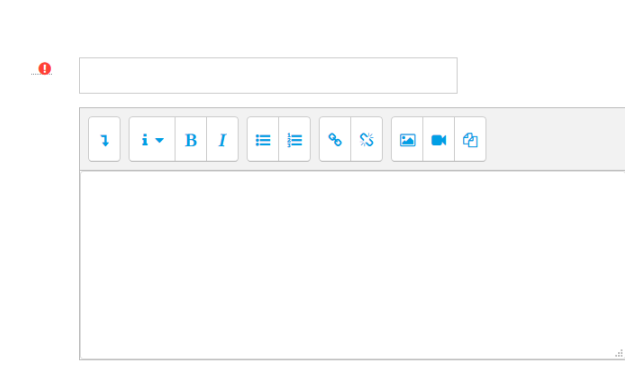

□ Afficher la description sur la page de cours ●

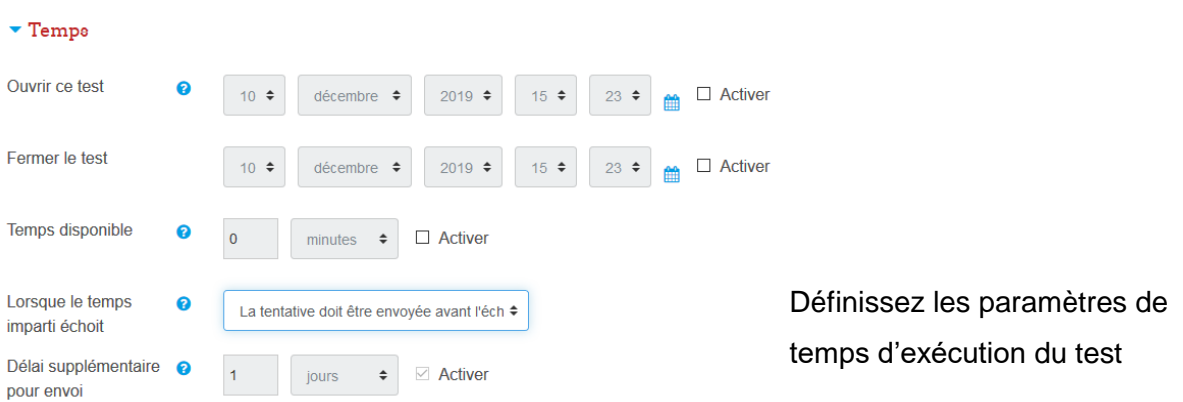

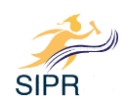

#### $\blacktriangleright$  Note Choisir le nombre de tentatives. Catégorie de note ❸ Sans catégorie ÷ Note pour passer Q Vous pouvez choisir la catégorie de note si vous l'avez définie avant la création du test Nombre de tentatives Illimité ≑ autorisées *(voir le mémo d'aide Configuration du carnet de note)* Méthode d'évaluation @ Note la plus haute  $\div$  $\blacktriangleright$  Mise en page Configurez le mode de navigation dans le test Nouvelle page  $\bullet$ Chaque question  $\div$ Méthode de  $\overline{\phantom{a}}$ **Libre**  $\triangleq$ navigation Comportement des questions Mélanger les éléments <sup>?</sup> Oui ≑ Définissez le comportement des questions des questions et des Feedback Comment se  $\bullet$ Feedback a posteriori  $\hat{\div}$ comportent les questions Autoriser à répondre ! Non  $\ddot{\bullet}$ à nouveau aux questions au cours d'une tentative Chaque tentative  $\overline{\mathbf{a}}$ Non  $\triangleq$ complète la précédente · Restrictions supplémentaires sur les tentatives Nécessite une clef Cliquer pour saisir du texte s ◙ Vous pouvez définir ici un mot **Restriction par**  $\bullet$ de passe d'accès au testadresse IP Délai imposé entre la e  $\Box$  Activer  $\overline{0}$ minutes  $\ddot{ }$ première et la deuxième tentative Délai imposé entre les  $\Box$  Activer  $\Omega$ minutes  $\div$ tentatives suivantes

Enregistrez le Test. Vous pourrez modifier les options tant qu'il n'est pas mis à disposition des étudiants.

 $\ddot{ }$ 

L'activité est prête, il faut maintenant créer les questions.

définition de la component de la component de la component de la component de la component de la component de la component de la component de la component de la component de la component de la component de la component de

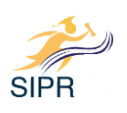

## *Ajouter des questions au Test*

La création des questions peut se faire dans la banque de questions ou directement dans le Test.

Les questions peuvent être réutilisées dans plusieurs tests et dans différents cours Moodle.

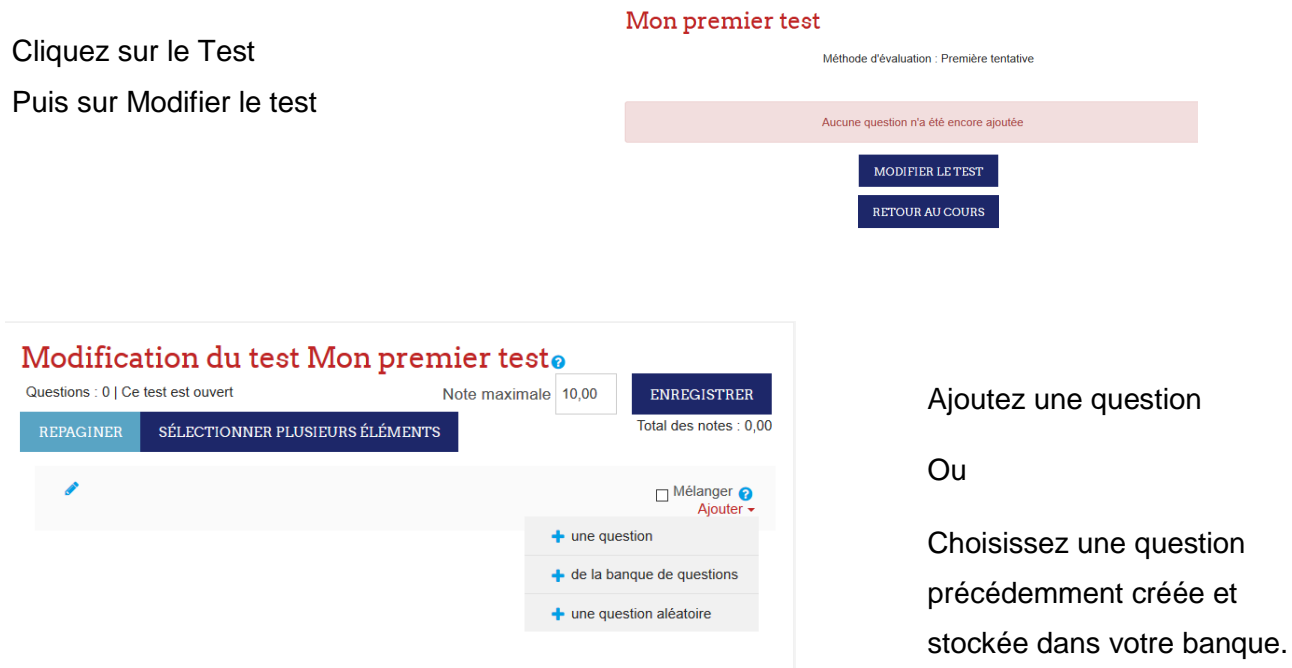

## **Créer une question**

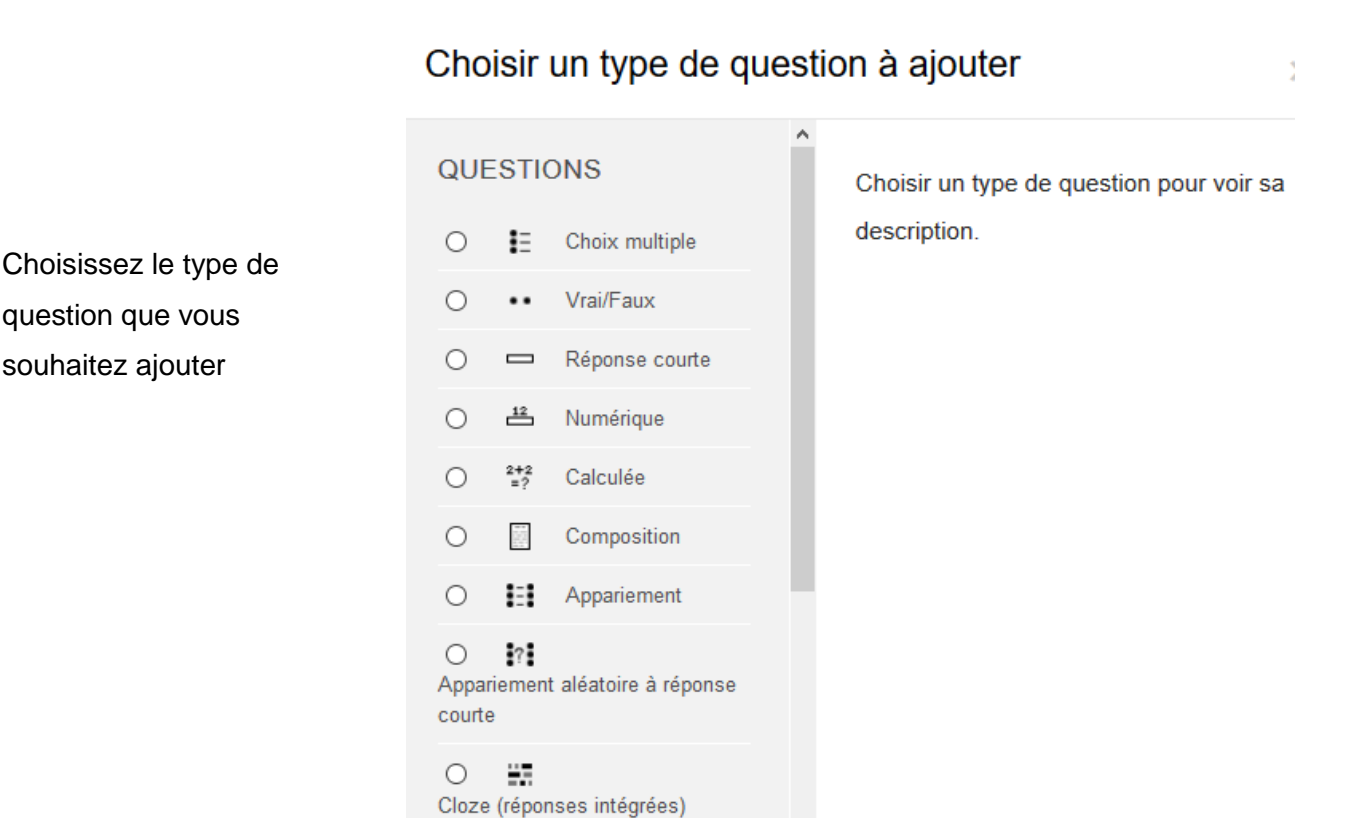

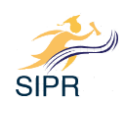

Définissez les paramètres de la question, certains de ces paramètres sont communs à toutes les questions.

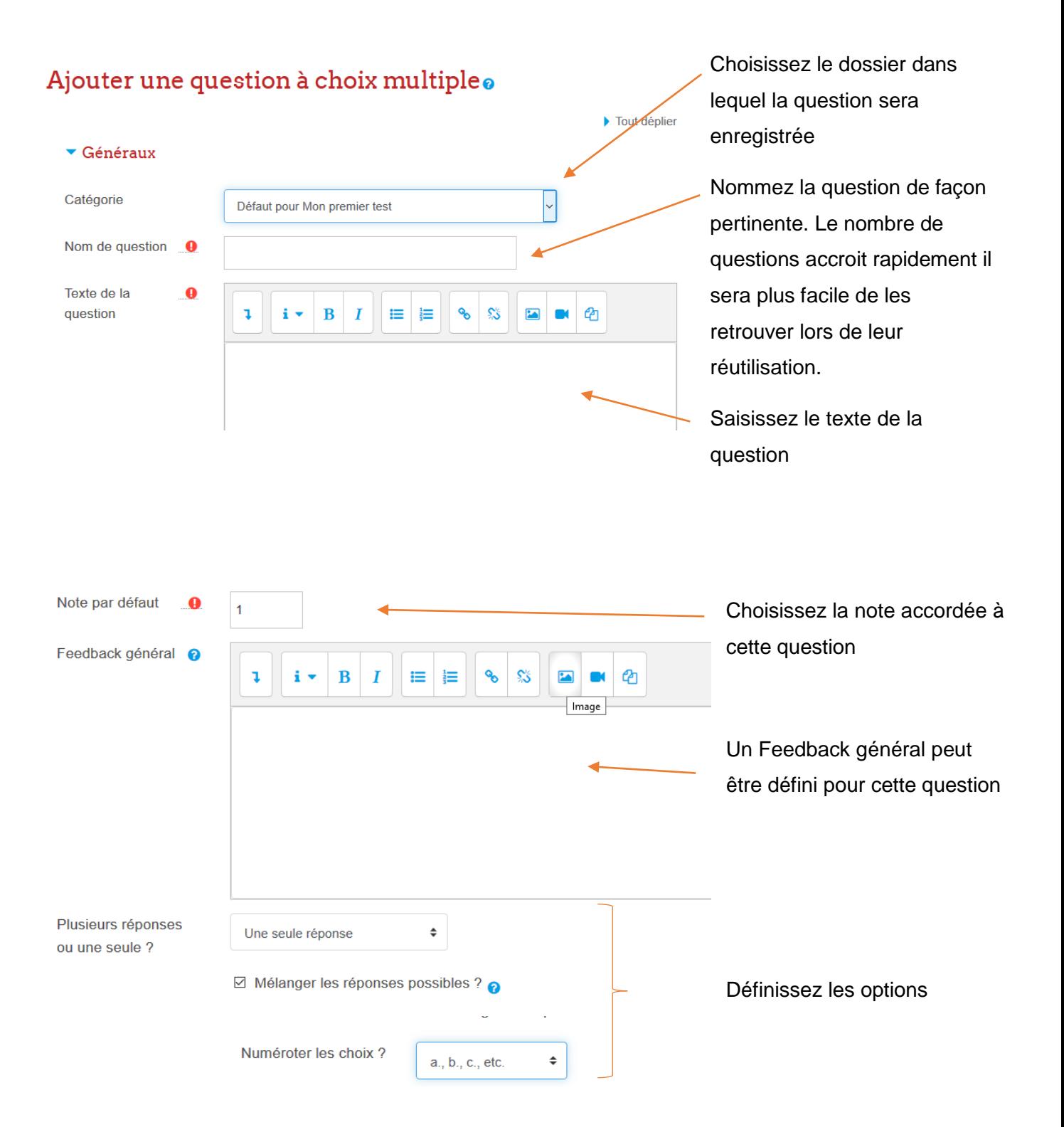

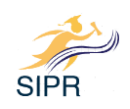

#### ▼ Réponses

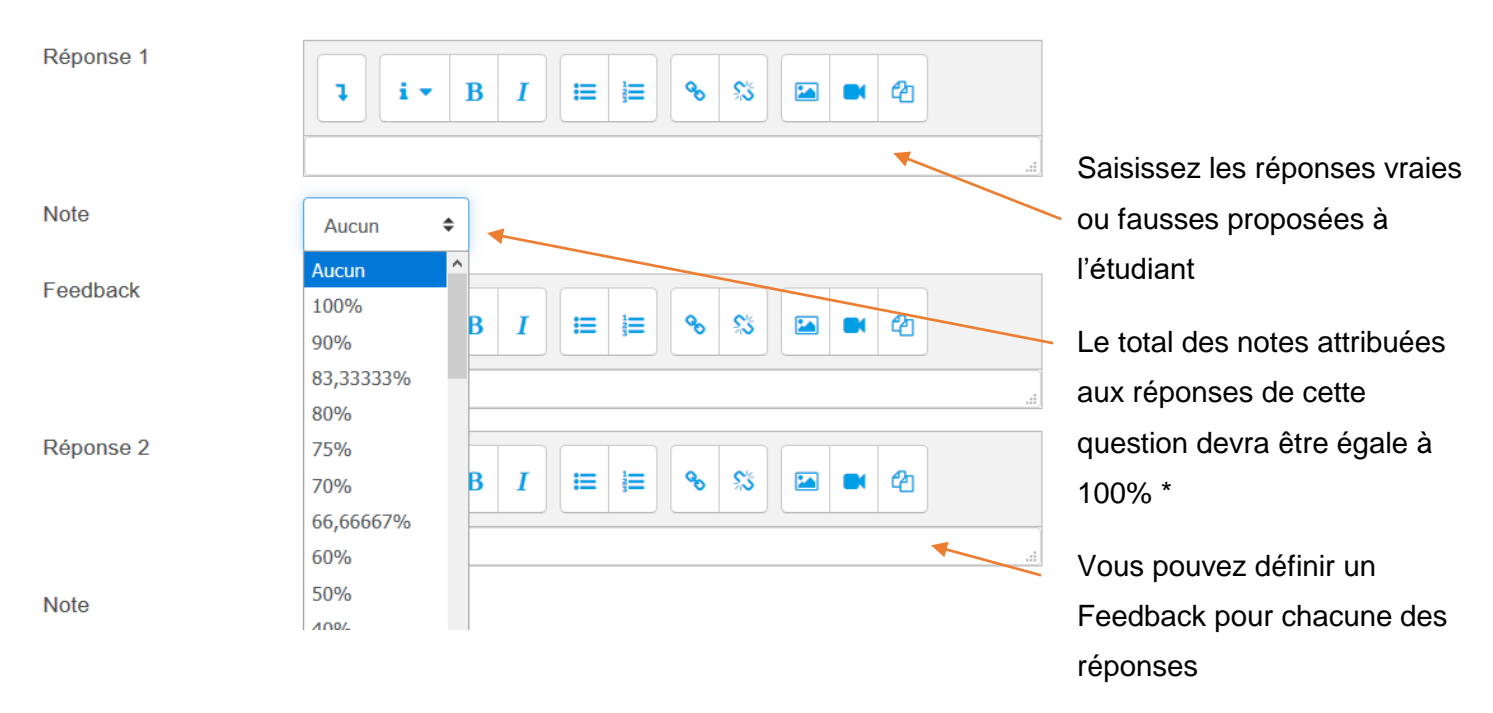

\*Si plusieurs bonnes réponses sont acceptées, il faut répartir le score en pourcentage sur 100. On peut également attribuer des notes négatives pour les éléments de réponses faux afin d'éviter que le participant ait une bonne note en cochant toutes les réponses.

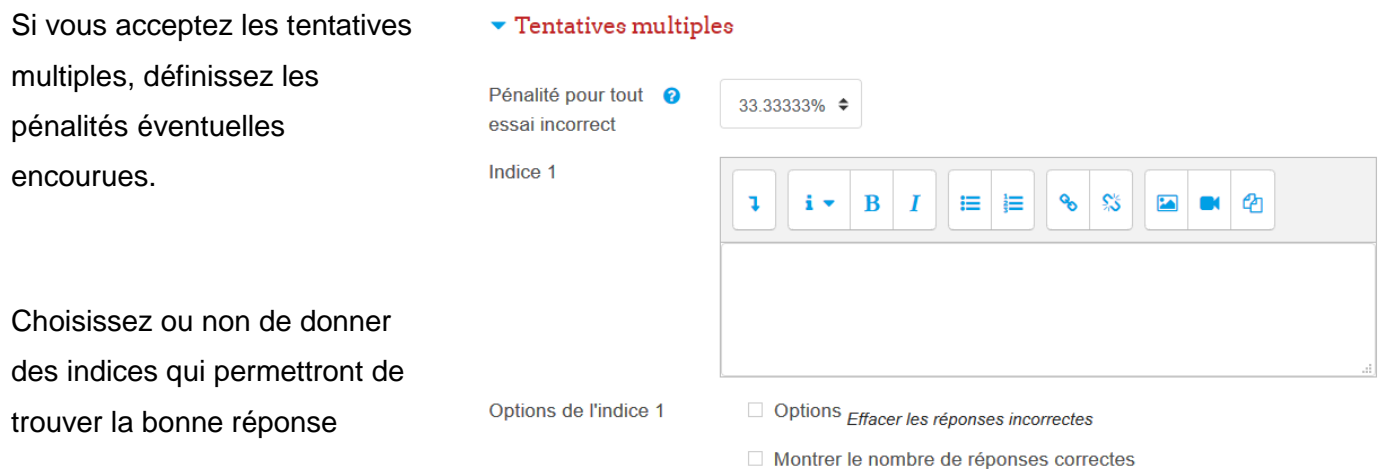

Vous pouvez modifier les questions mais lorsque vous modifiez une question dans un test la question est modifiée dans tous les tests où elle est utilisée. Pour ne modifier la question que dans un test, vous devez dupliquer cette question et la modifier puis l'utiliser dans le test que vous êtes en train de paramétrer.

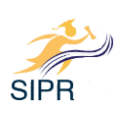

# **Ajouter des questions depuis la Banque de questions**

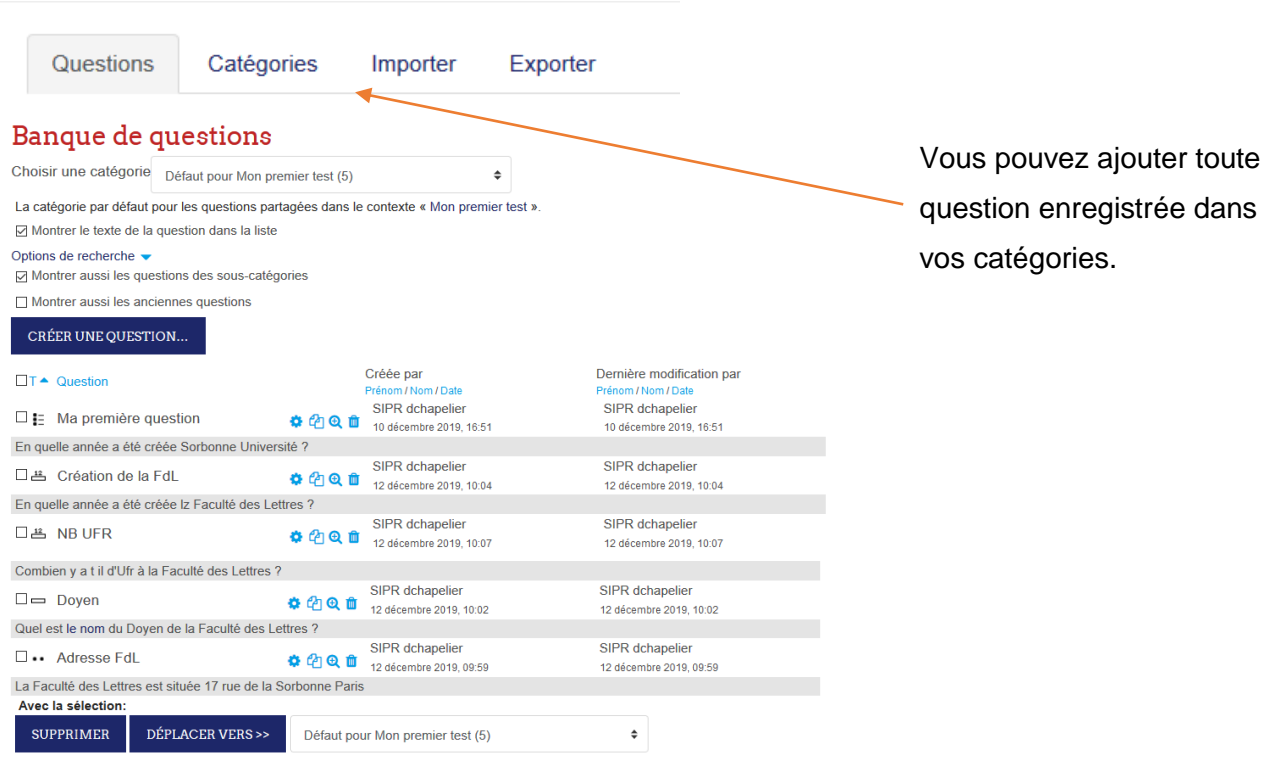

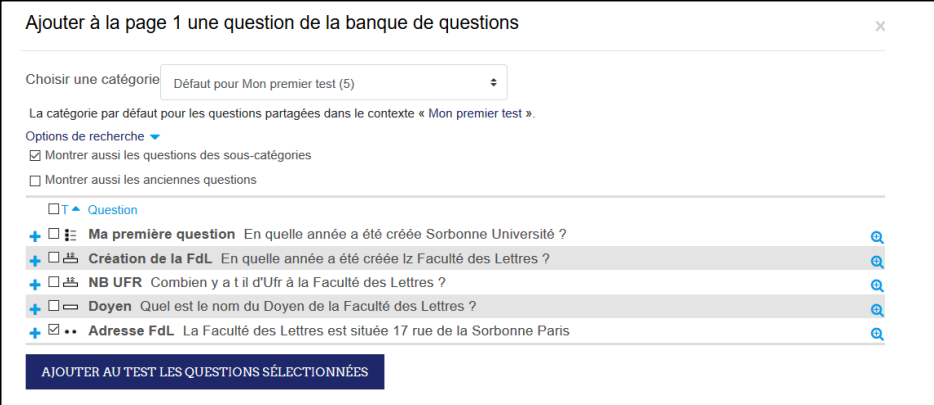

### Mon premier test

Méthode d'évaluation : Première tentative

Le test finalisé est accessible aux étudiants

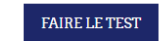

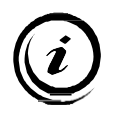

Les nombreux paramétrages des tests permettent de créer une grande variété de situations d'évaluation.

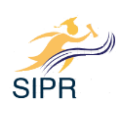